## **HELPFUL HINTSTO MAKE DOCUMENT PROCESSING FAST AND ACCURATE**

- ✓ **Documents must be in PDF format**
- $\checkmark$  **Optimize / shrink file size before uploading ‐ document file size must be smaller than 10 MB**
- **ALWAYS upload multiple documents of the same type SEPARATELY and use the 'Document Description' box to indicate more information about the document.**

#### **Examples:**

- o **Upload debtor / co‐debtor proof of income separately and, in the 'Document Description' box, enter for which debtor the document applies and the type of income. Examples:**
	- ш **Debtor – Employer Name OR**
	- п **Co‐Debtor – Social Security OR**
	- **Debtor – Disability**
- o **Upload tax returns for each year separately and enter the tax year in the document description**
- o **Upload current market analysis, mortgage payoff information, or deed copies and enter the property address in the document description**
- **It is recommended to wait 3 days after <sup>a</sup> case is filed before attempting to upload <sup>a</sup> document. Otherwise, you may receive an error indicating an invalid case number, when, in fact, it simply has not yet been imported into the Trustee's database.**

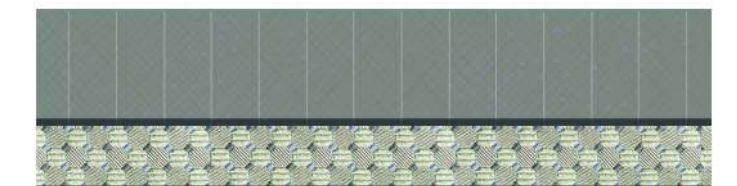

# NEED HELP?

Contact Rebecca L. Roberts at rebeccar@atlch13tt.com

# **GETTING STARTED WITH13DOCUMENTS.COM**

### **Mary Ida Townson**

Standing Chapter 13 Trustee 191 Peachtree Street, Suite 2200 Atlanta, GA 30303

404.525.1110

www.atlch13tt.com

**Mary Ida Townson Standing Chapter 13 Trustee 191 Peachtree Street, Suite 2200 Atlanta, GA 30303** 

**404.525.1110** 

**www.atlch13tt.com**

*www.13documents.com is an online document filing system for debtor attorneys to submit documents to the Trustee's office in electronic format.* 

# STEP 1: REGISTRATION STEP 2: REQUEST UPLOAD

- 1. Go to **www.13documents.com** and click the link: "*Click here if you are member of the debtor bar*".
- 2. Complete the basic information form and click the NEXT STEP button.
- 3. Complete the contact information form and click the COMPLETE button
- 4. A successfully submitted form will generate this message: *"Validation e-mail has been sent. Please check your e-mail."*
- 5. Click the link provided in the validation email OR copy and paste it into your browser to validate your registration request.
- 6. A successful account validation will direct you to a page requiring you to create a password. Enter a password, repeat the password and click the SUBMIT button.

#### *\*Passwords must be 6 – 14 characters long\**

7. Your account is active immediately after your password is accepted.

# **PERMISSION**

- 1. Go to **www.13documents.com** and enter your USERNAME and PASSWORD.
	- *\*Your USERNAME is the email address you provided during registration\**
- 2. Click the link: "*Request Trustee Upload Access*".
- 3. Choose the Trustee and click REQUEST ACCESS button.
- 4. A successful request will generate this message *"Successfully requested Trustee approval".*
- 5. If approved, you will receive an email within 2 business days.

## **You are now ready to being uploading documents!**

## STEP 3: UPLOAD DOCUMENTS

- 1. Go to **www.13documents.com** and enter your USERNAME and PASSWORD.
- 2. Click the PROCEED TO DOCUMENT FILING button.
- 3. Select the appropriate Trustee and, if necessary, click the MAKE DEFAULT checkbox so you do not have to choose the Trustee at each login. Click the NEXT STEP button.
- 4. Enter the case number. DO NOT INCLUDE THE DASH.
- 5. The case number will be validated against the Trustee's caseload. If the case is not in the Trustee's system you will get this message: *"Case number is invalid. Please try again."*
- 6. Select a document type from the drop-down menu.
- 7. Click the CHOOSE FILE button to navigate to the PDF file you wish to upload.
- 8. Click the UPLOAD FILE button.
- 9. A successful upload will direct you to a page asking for additional information about the document. In the text box provided indicate specific information about the document. See "HELPFUL HINTS" section for details.
- 10. Click the COMPLETE UPLOAD button.
- 11. A successful document submission will generate a document serial number. **SAVE THIS NUMBER**, as it is your proof of successful transmission.

*Make sure your SPAM filters are set to accept emails from www.13documents.com.*

*Add dnr@13documents.com to your SAFE SENDERS list.*

**www.13documents.com**